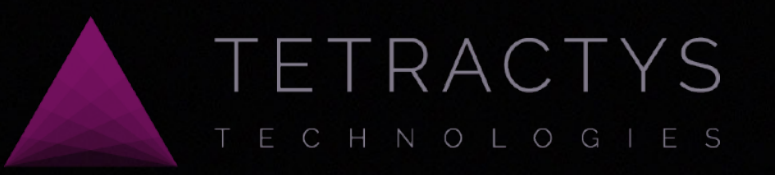

# **Apparta**  Η έξυπνη λύση διαχείρισης καταλύματος και κρατήσεων

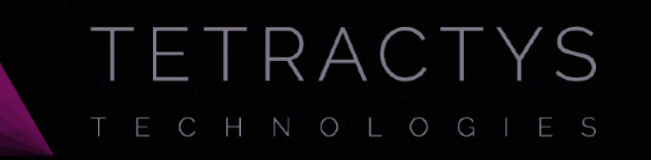

## Καλωσήρθατε στο Apparta

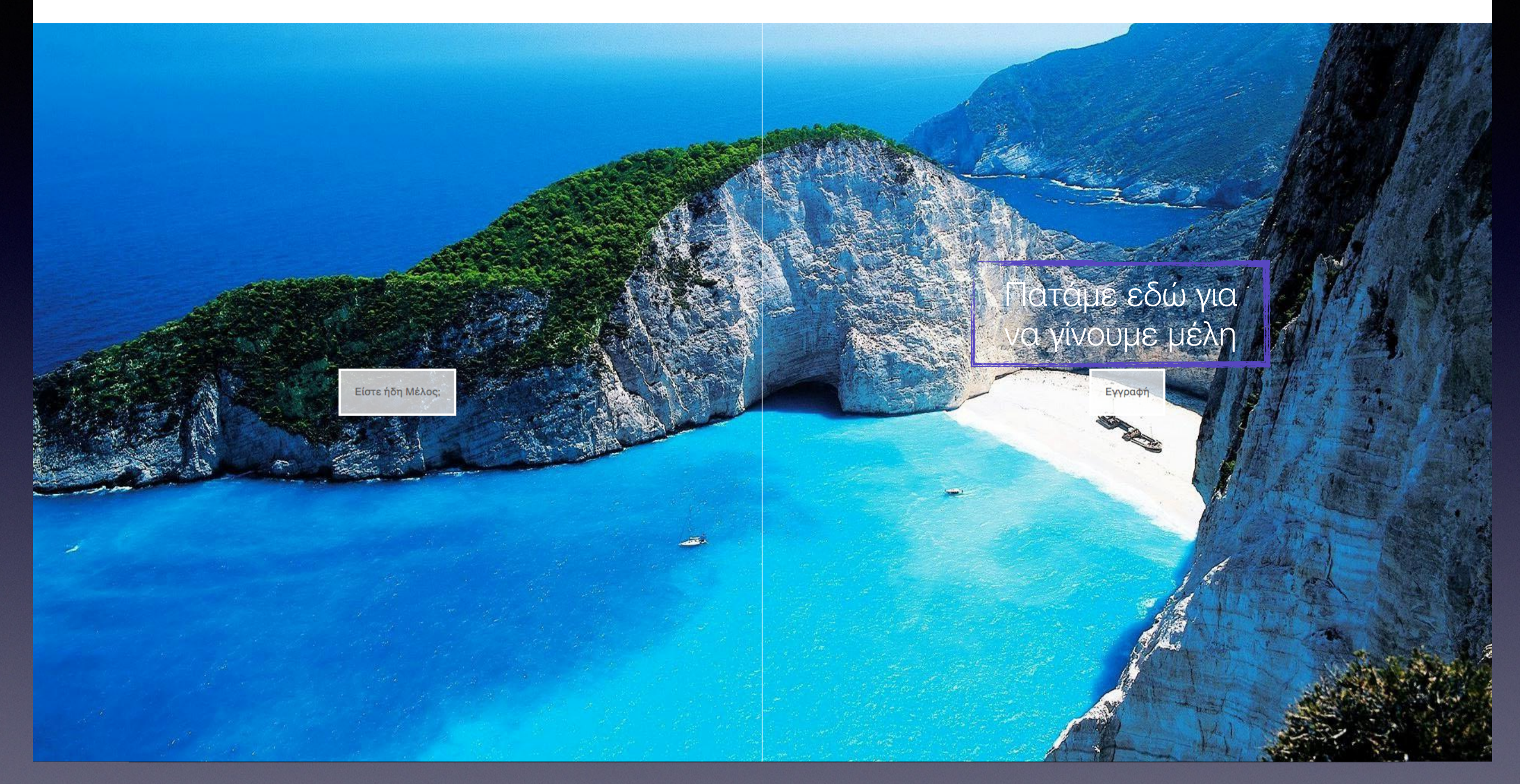

Αρχική σελίδα του συστήματος **Apparta** για διαχείριση του καταλύματος και των κρατήσεων

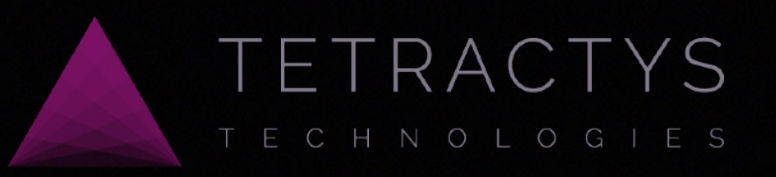

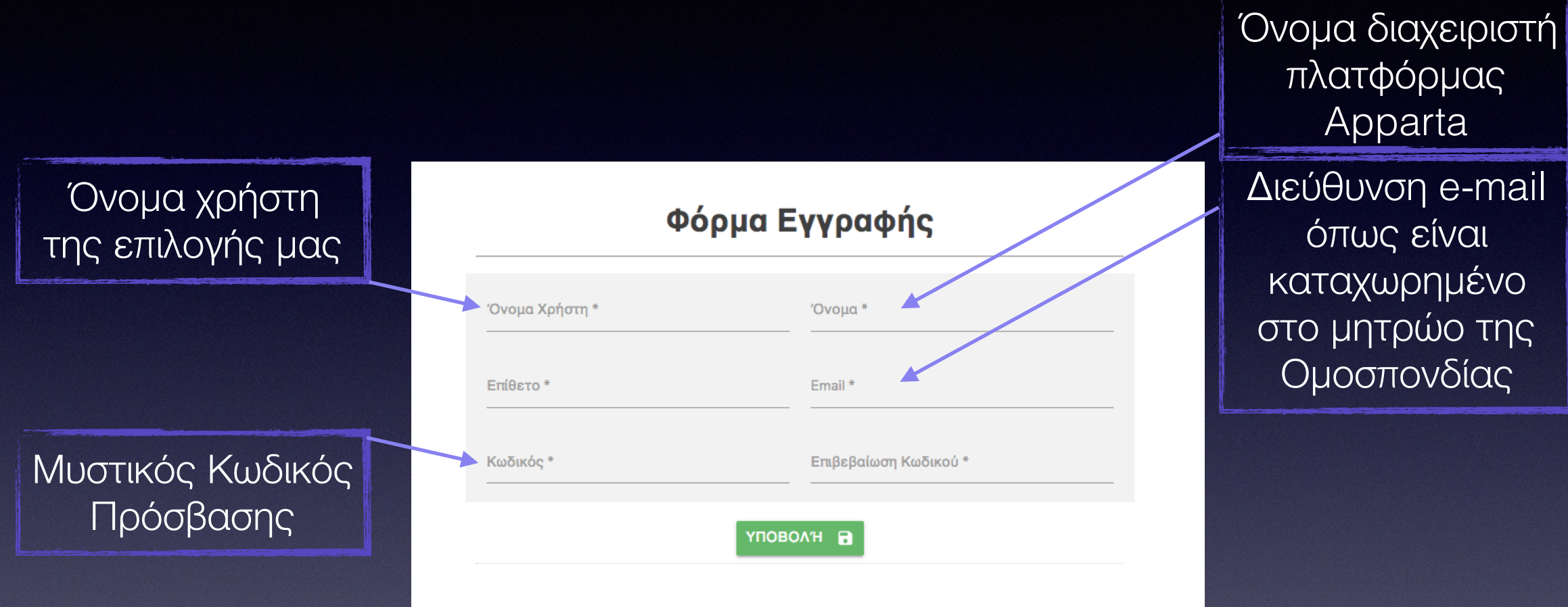

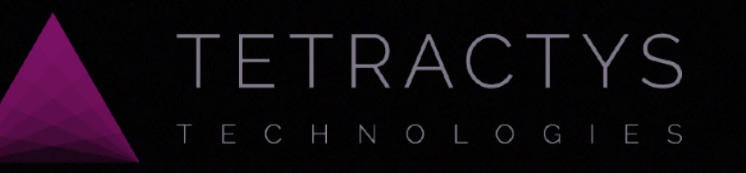

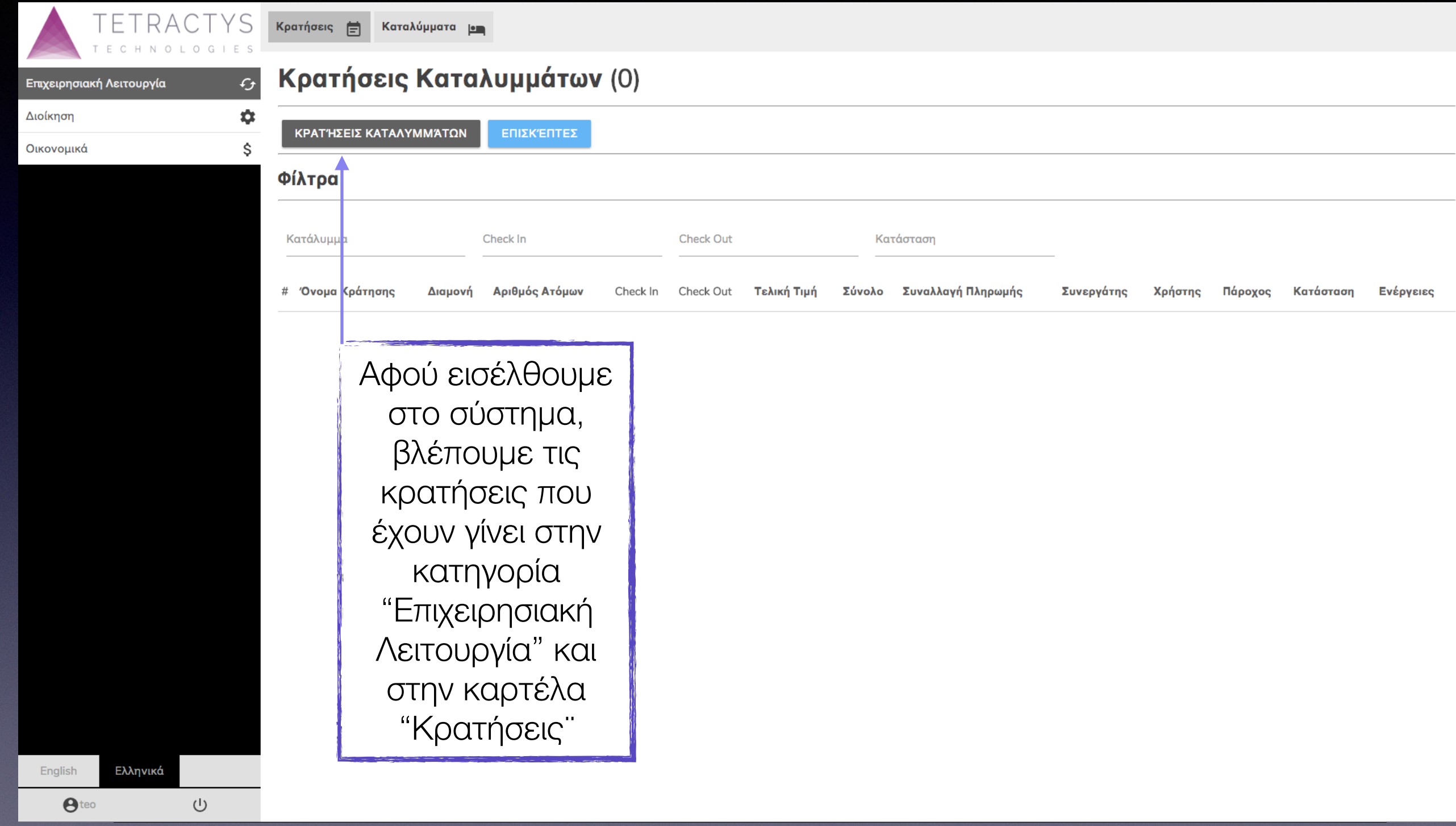

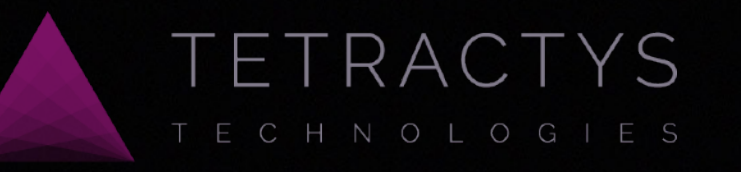

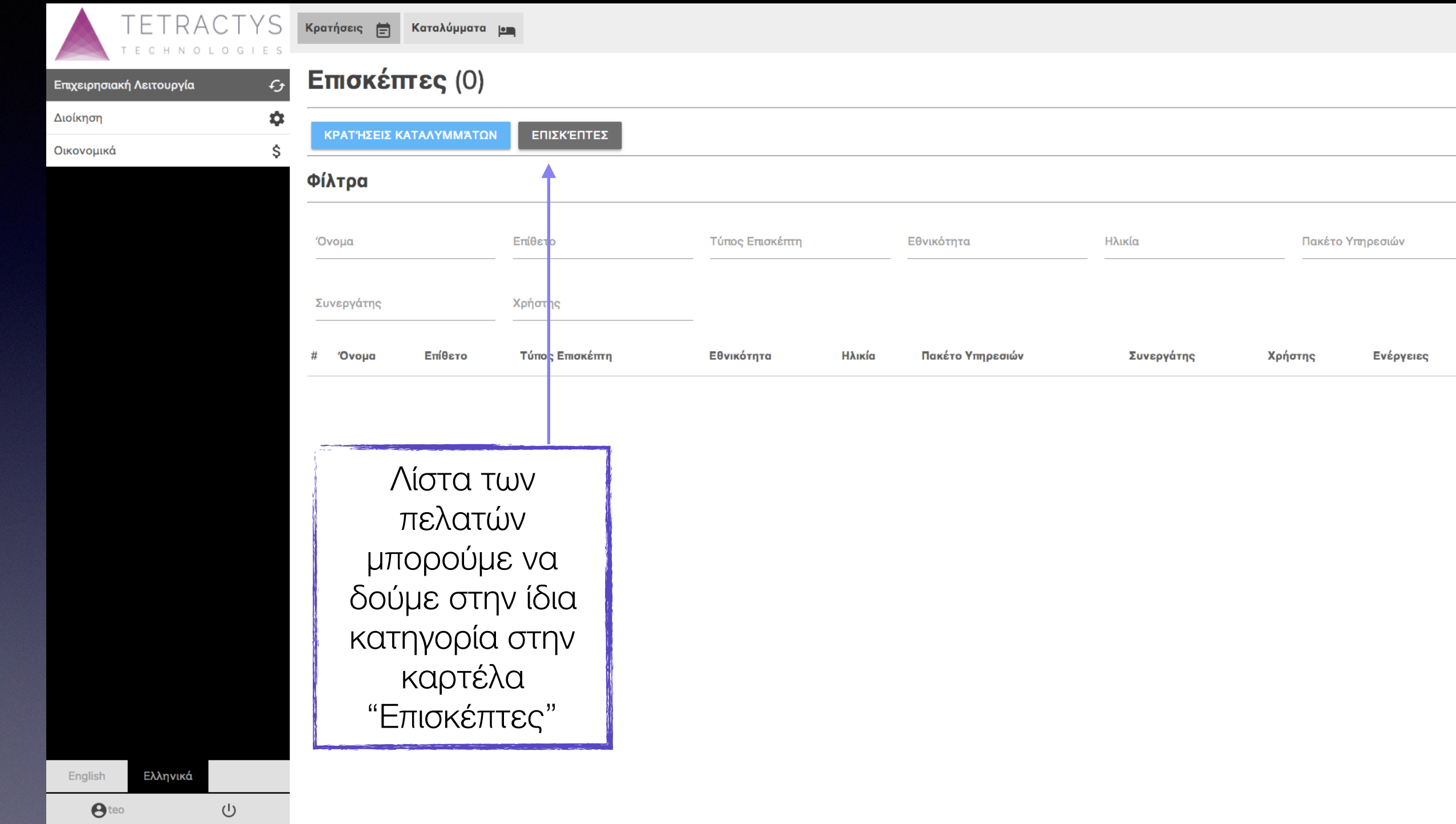

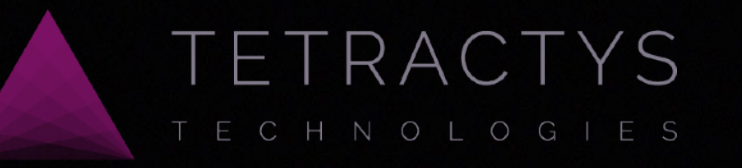

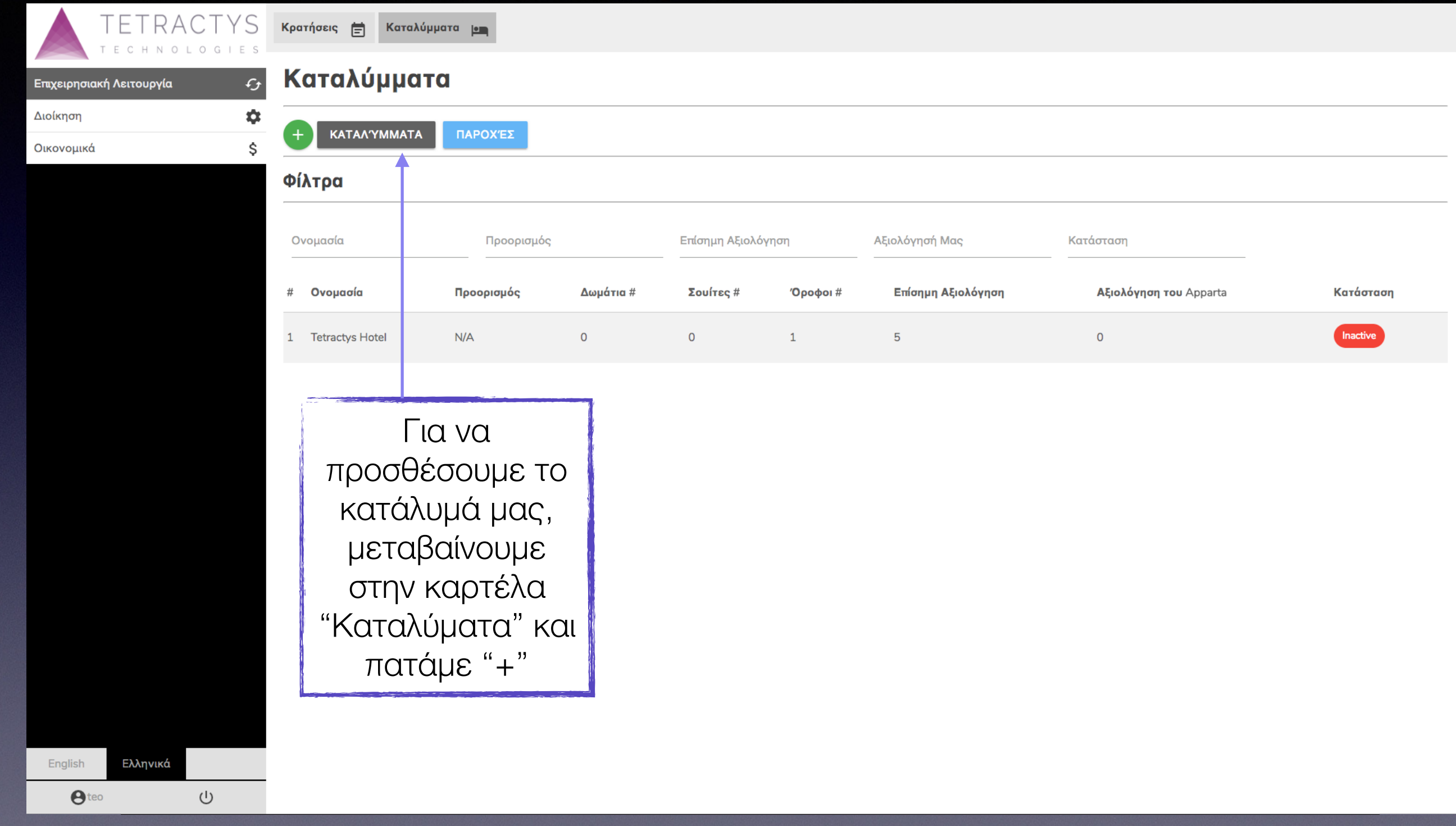

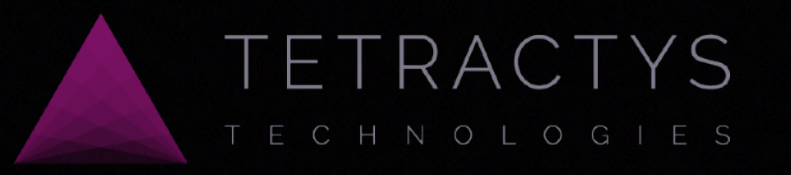

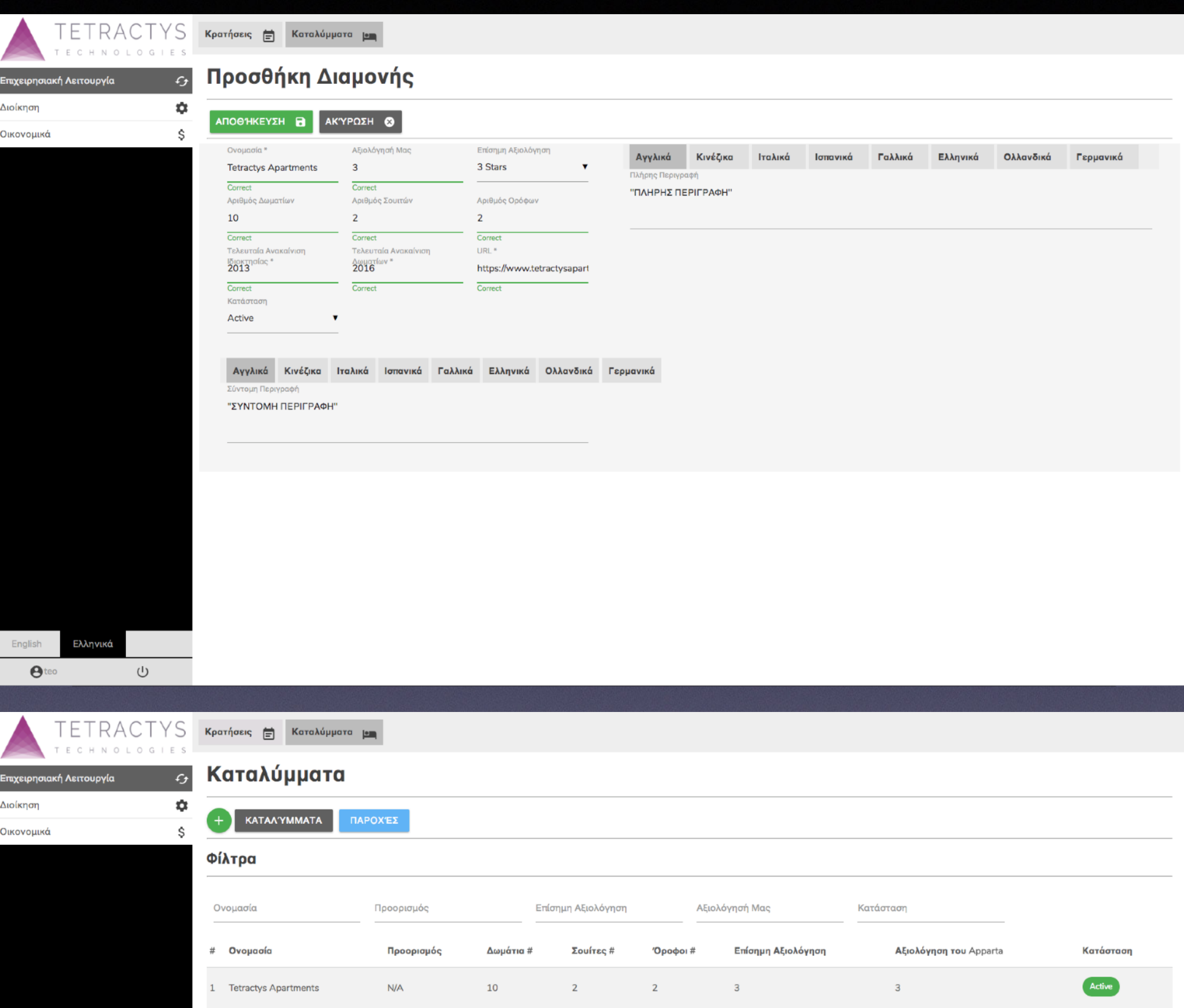

Αφού πατήσουμε "+" (Προσθήκη), προσθέτουμε τα στοιχεία όπως όνομα καταλύματος και αριθμό δωματίων στα αντίστοιχα πεδία. Τέλος, πατάμε "Αποθήκευση"

Αφού πατήσουμε "Αποθήκευση" μεταφερόμαστε στη λίστα "Καταλύματα" και βλέπουμε το κατάλυμα μου ανοίξαμε.

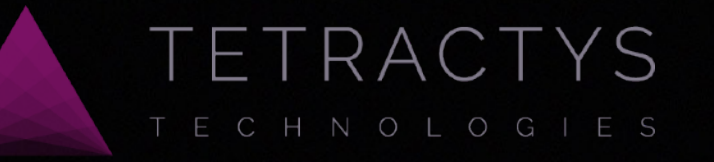

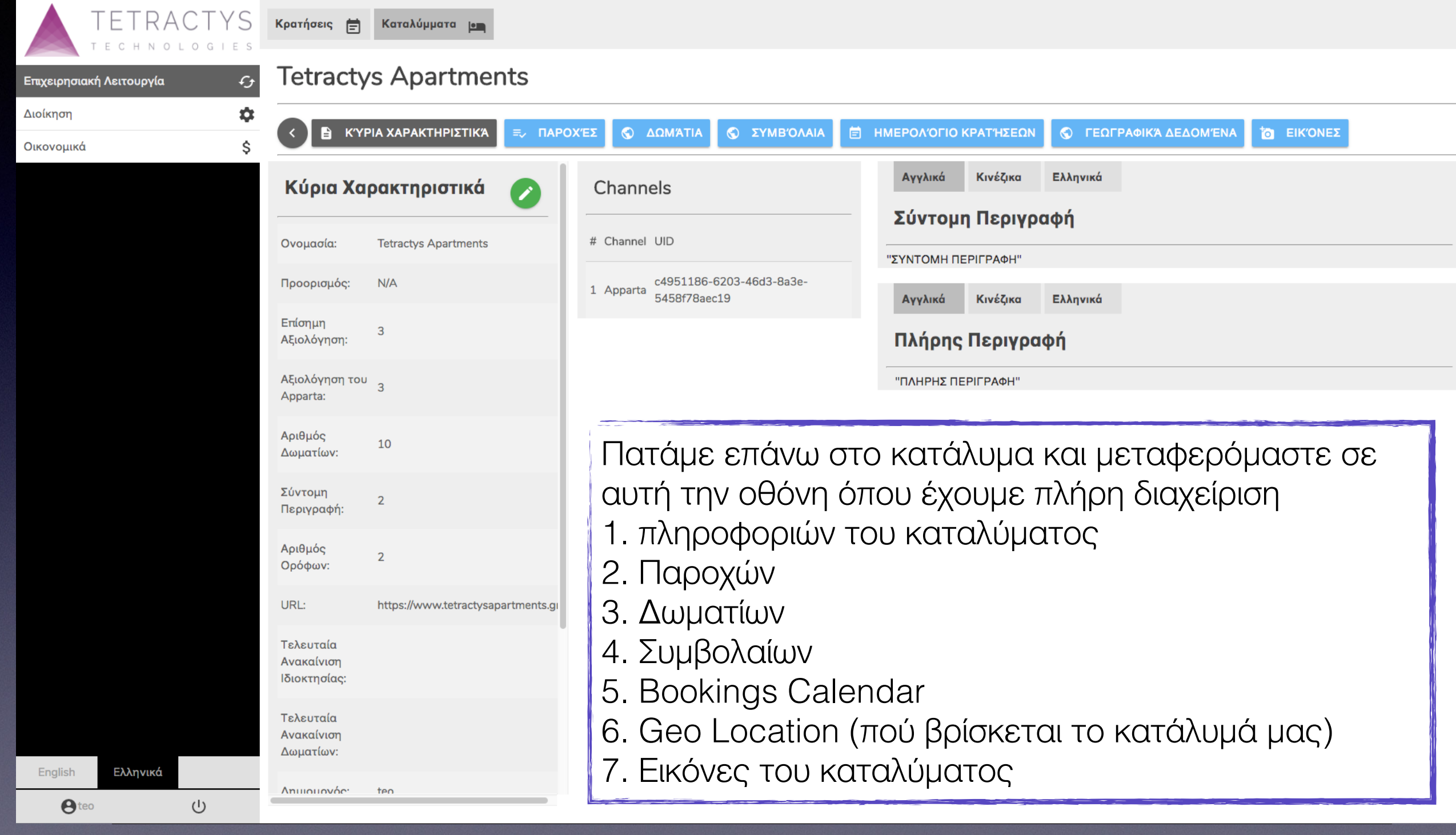

TETRACTYS

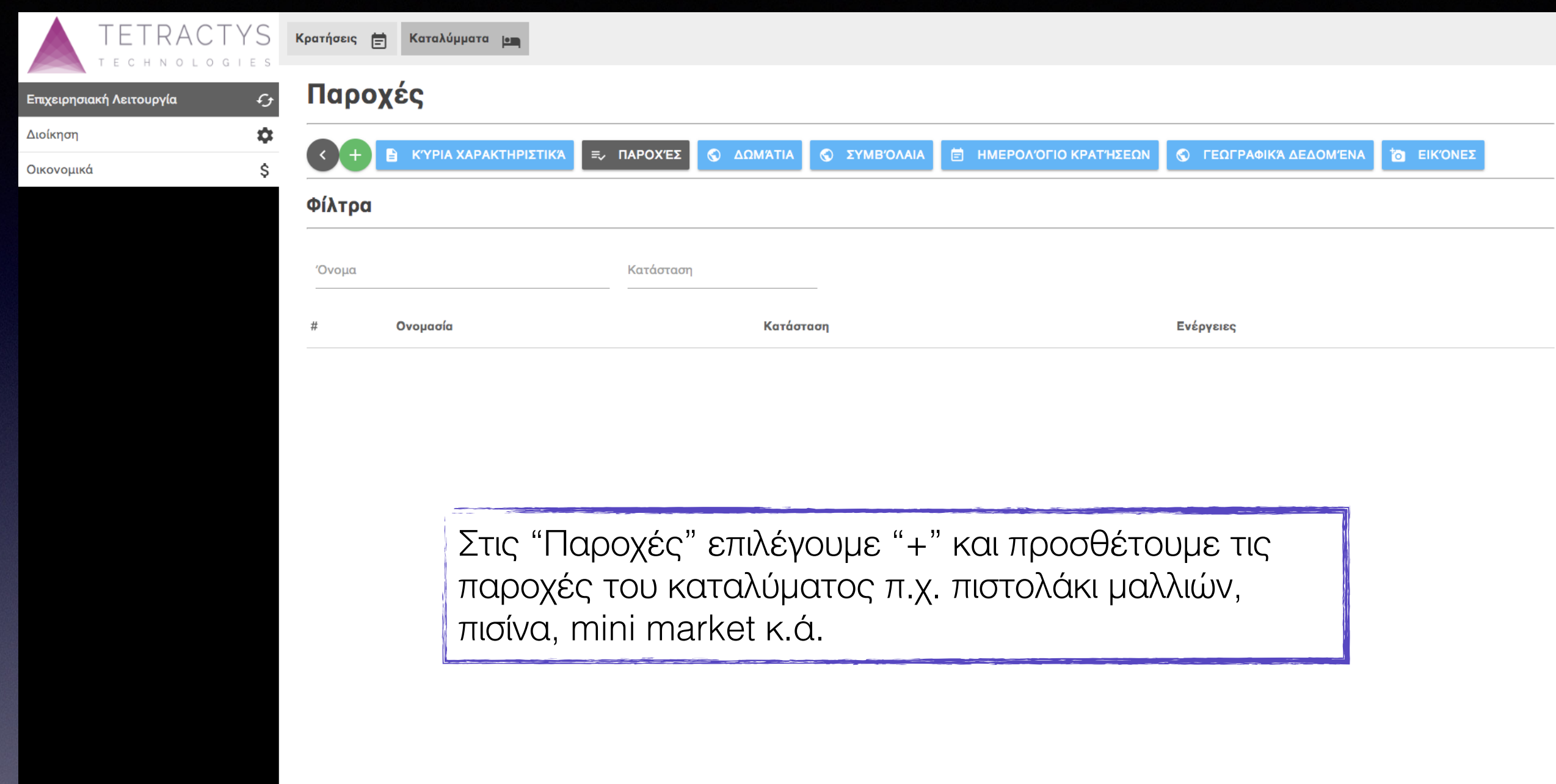

Ελληνικά English  $\cup$  $\Theta$ teo

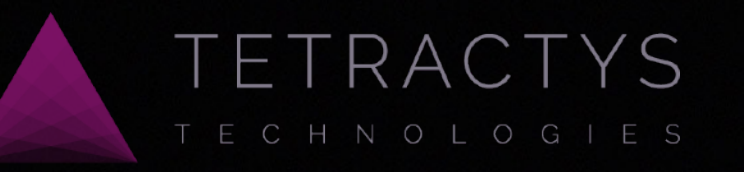

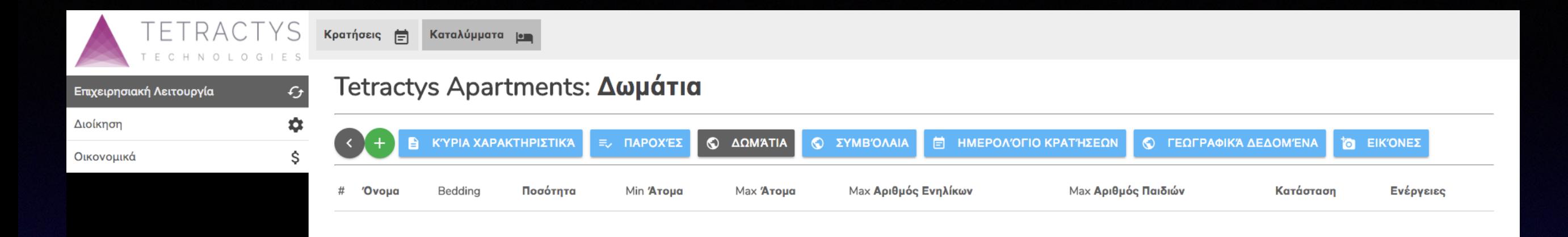

Στα "Δωμάτια" επιλέγουμε "+" και προσθέτουμε τους τύπους δωματίων που προσφέρουμε και πόσα δωμάτια ανά τύπο διαθέτουμε.

English Ελληνικά  $\cup$  $\Theta$ teo

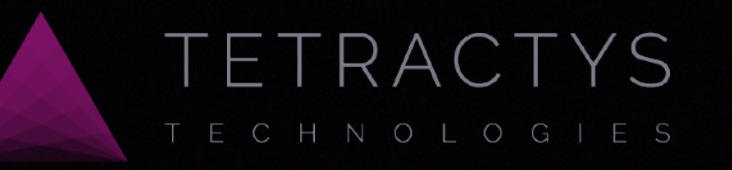

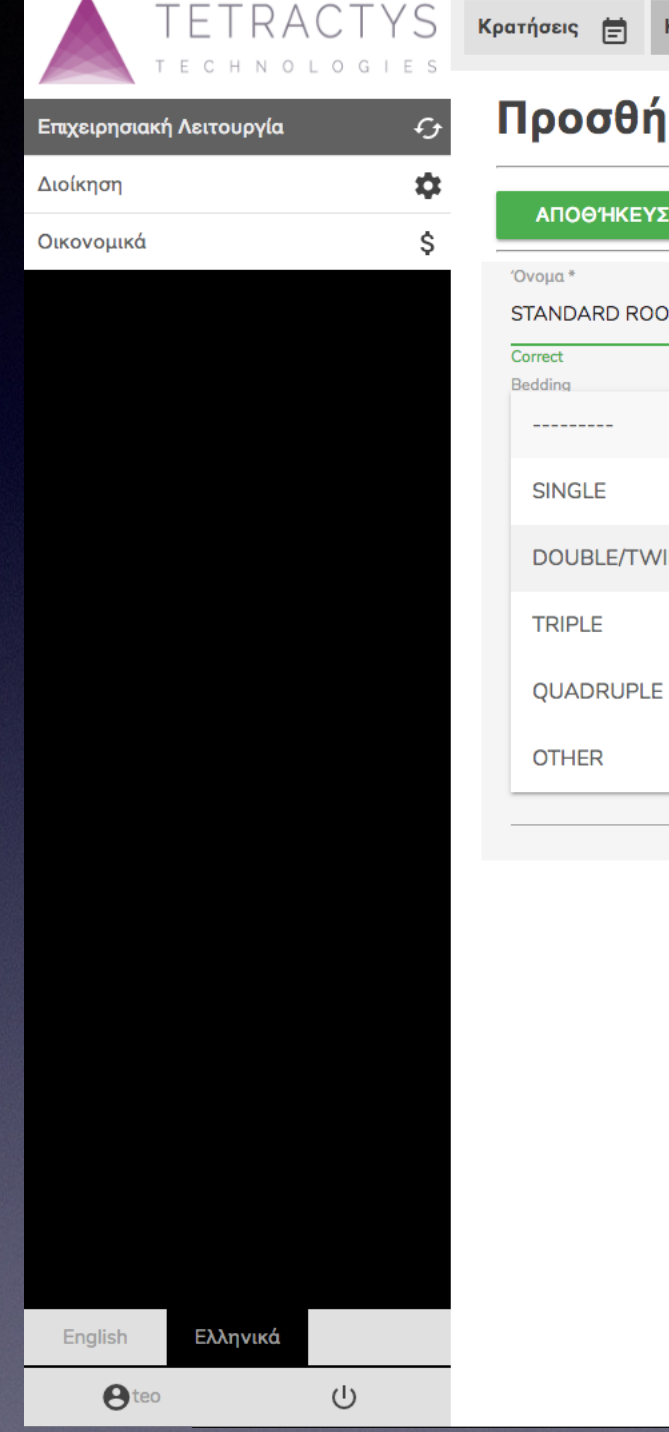

Προσθήκη Δωματίου **ΑΠΟΘΉΚΕΥΣΗ Β ΑΚΎΡΩΣΗ** Τύπος Δωματίου\* Όνομα\* STANDARD ROOM Δίκλινο Correct Correct Bedding Ποσότητα Min Aтоµа  $\mathbf{0}$  $\mathbf{0}$ **SINGLE** ιθμός Ενηλίκων Μαχ Αριθμός Παιδιών Κατάσταση  $\mathbf 0$ Active **DOUBLE/TWIN** 

Καταλύμματα <u>με</u>

Το όνομα του δωματίου προτείνεται να γραφεί ακριβώς όπως είναι καταχωρημένο στην ιστοσελίδα του καταλύματος.

 $\overline{\textbf{v}}$ 

Minimum και Maximum ενηλίκων που μπορεί να υποδεχθεί το δωμάτιο.

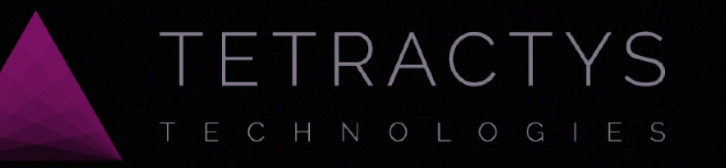

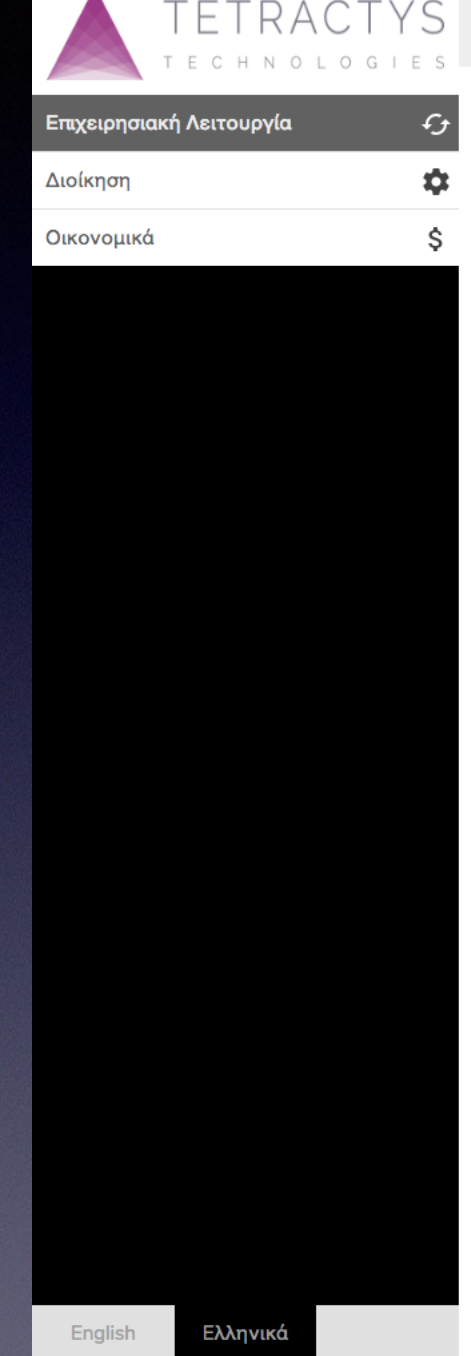

 $\cup$ 

 $\Theta$ teo

Καταλύμματα <u>10</u> Κρατήσεις  $\equiv$ 

## Προσθήκη Δωματίου

AROQUIKEVELLE AKVEOSH

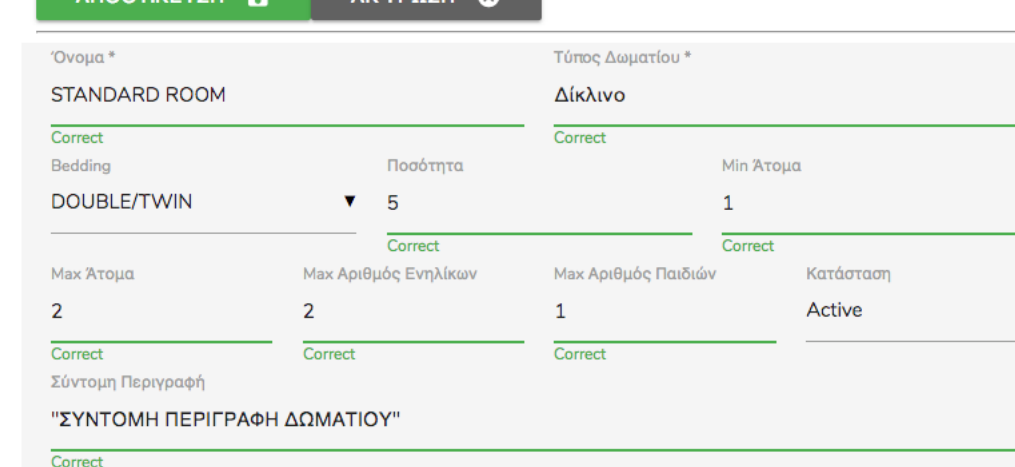

Πλήρης Περιγραφή

"ΠΛΗΡΗΣ ΠΕΡΙΓΡΑΦΗ ΔΩΜΑΤΙΟΥ"

Όταν συμπληρώσουμε όλα τα στοιχεία για τον τύπο δωματίου, σύντομη και πλήρη περιγραφή του, βάζουμε "Active" στην κατάσταση και πατάμε "Αποθήκευση¨

Επαναλαμβάνουμε την άνω διαδικασία για όλους τους τύπους δωματίων.

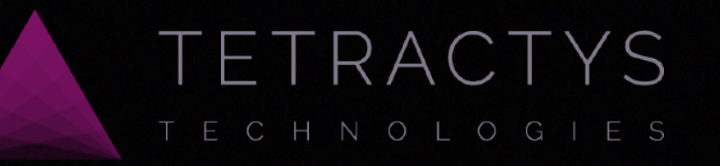

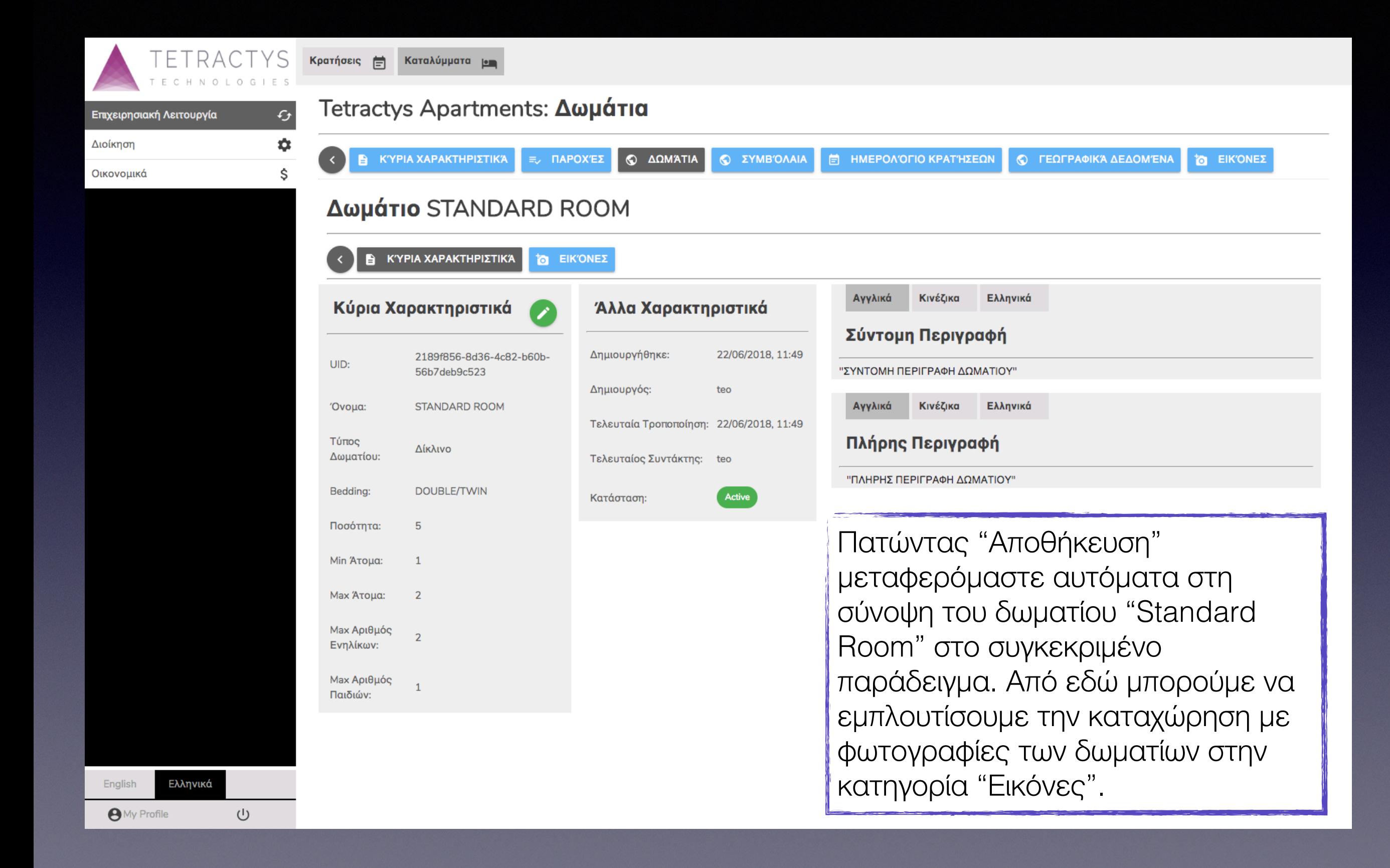

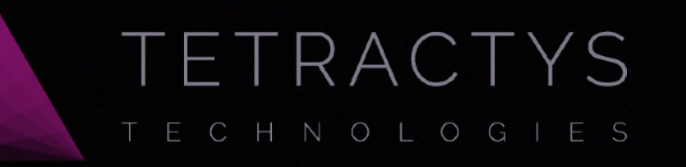

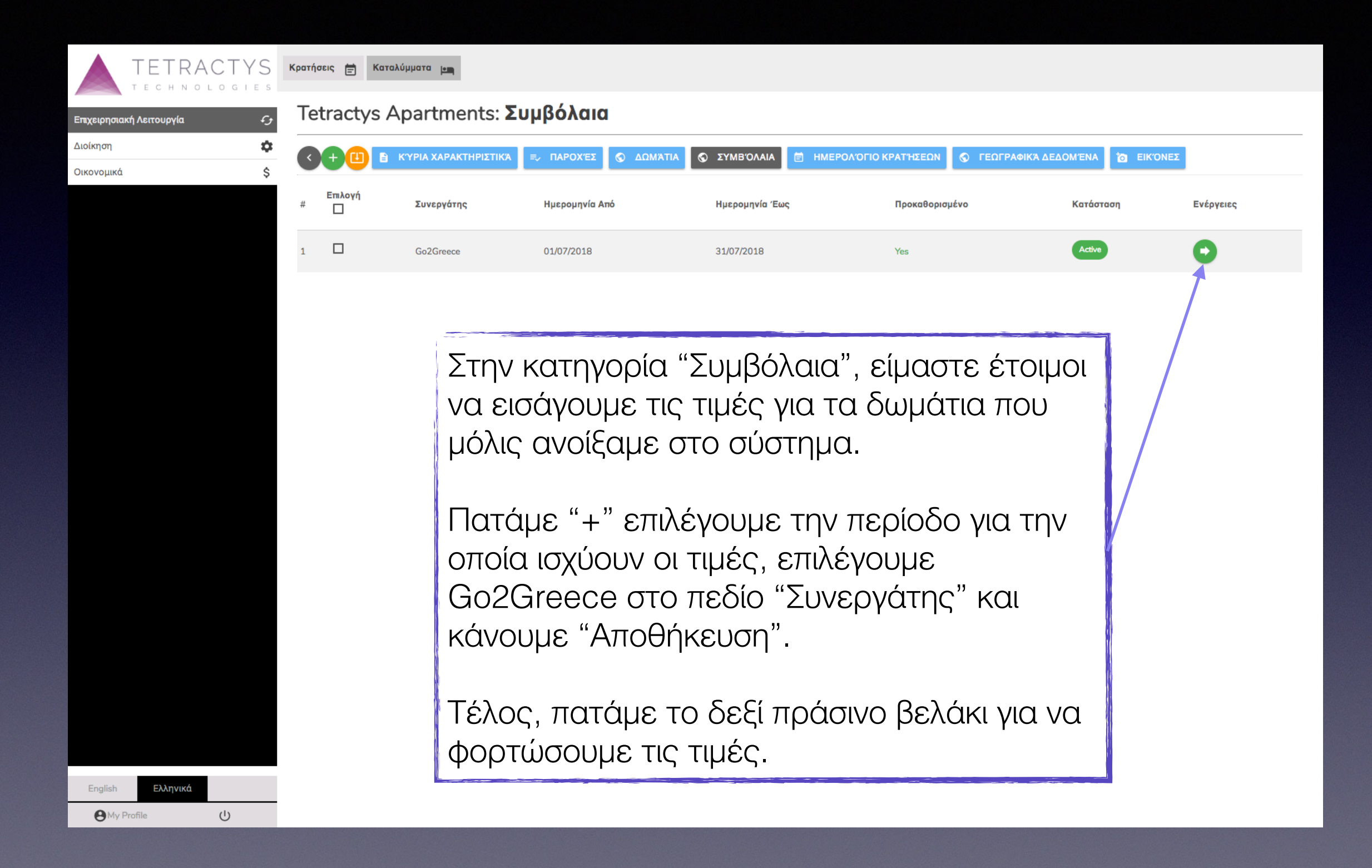

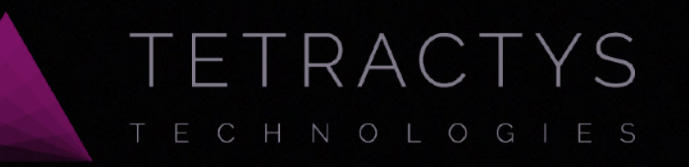

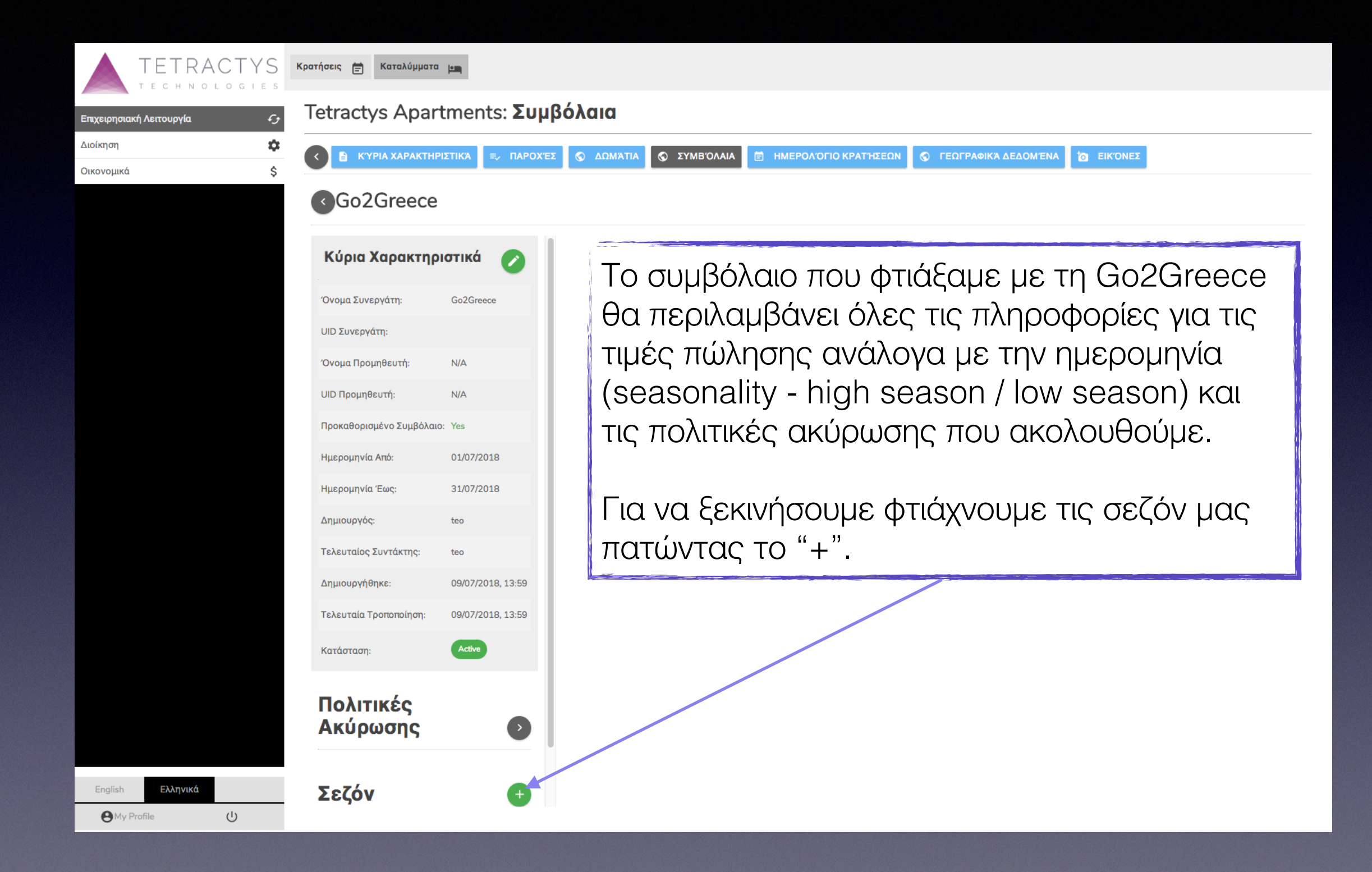

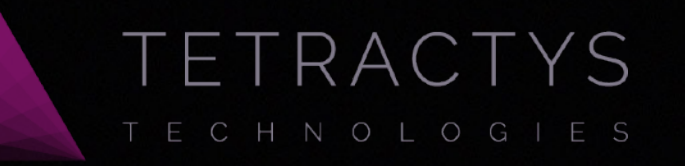

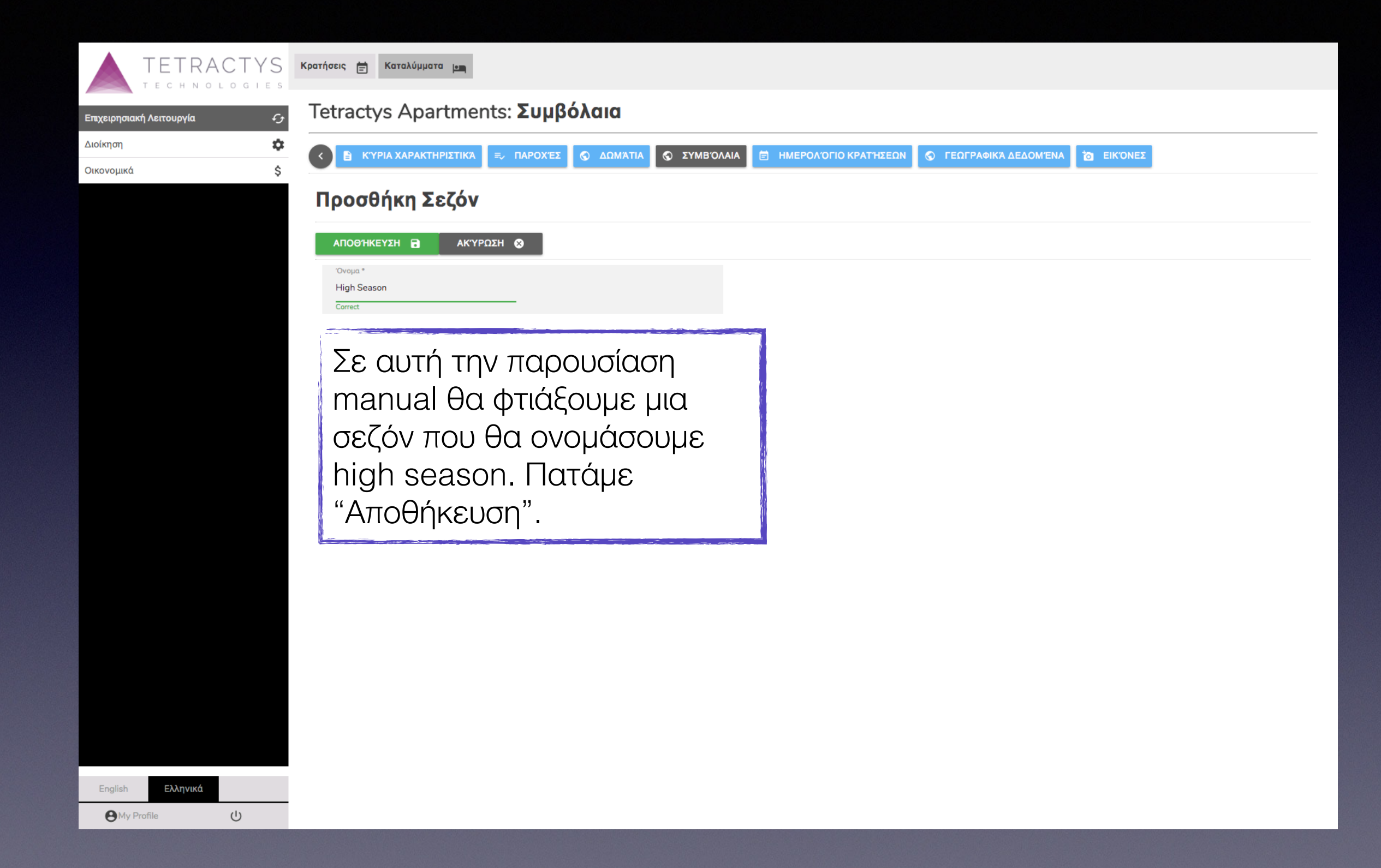

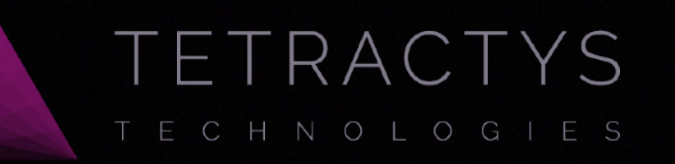

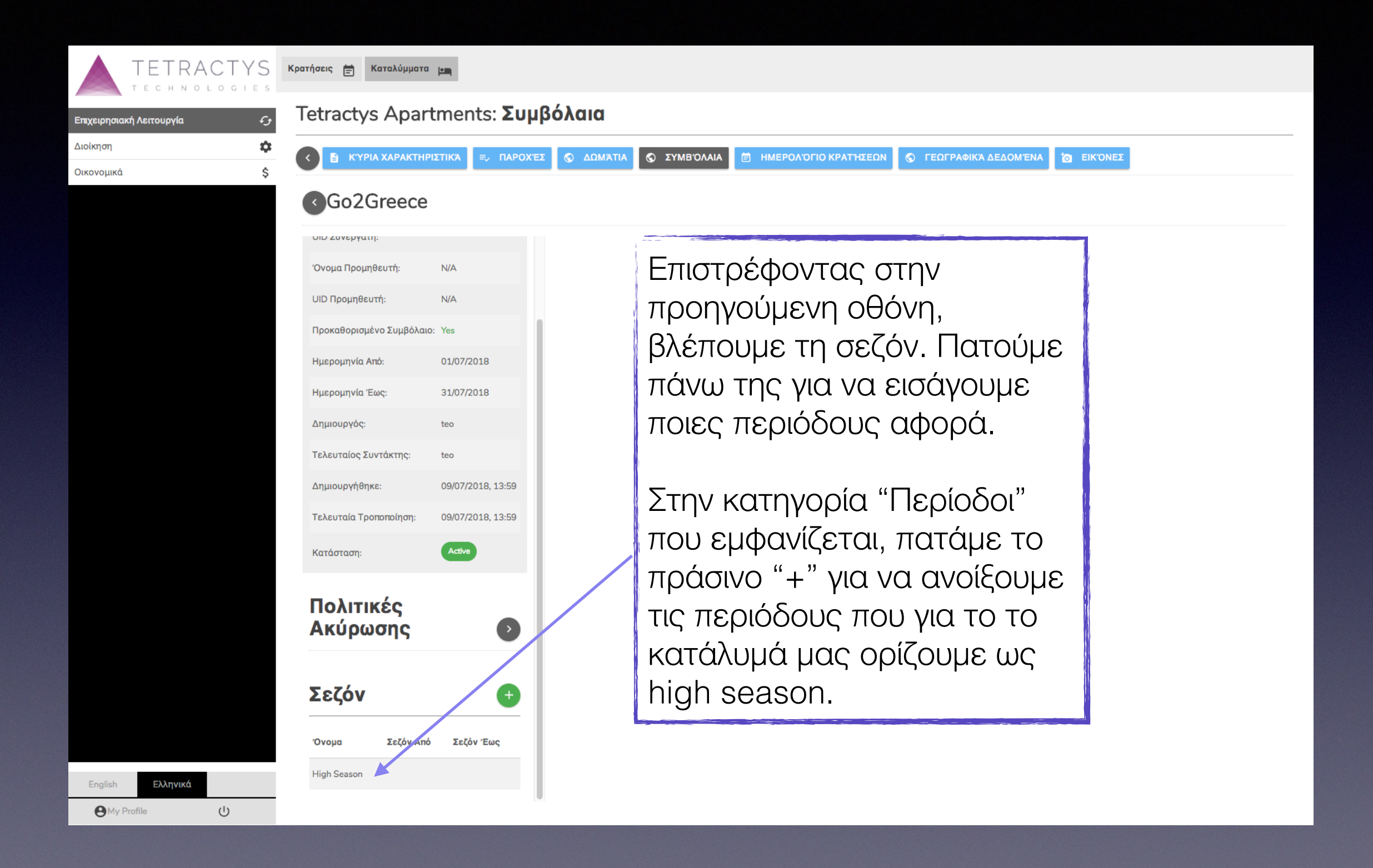

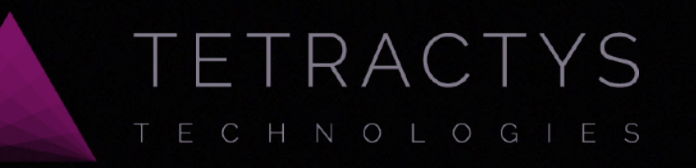

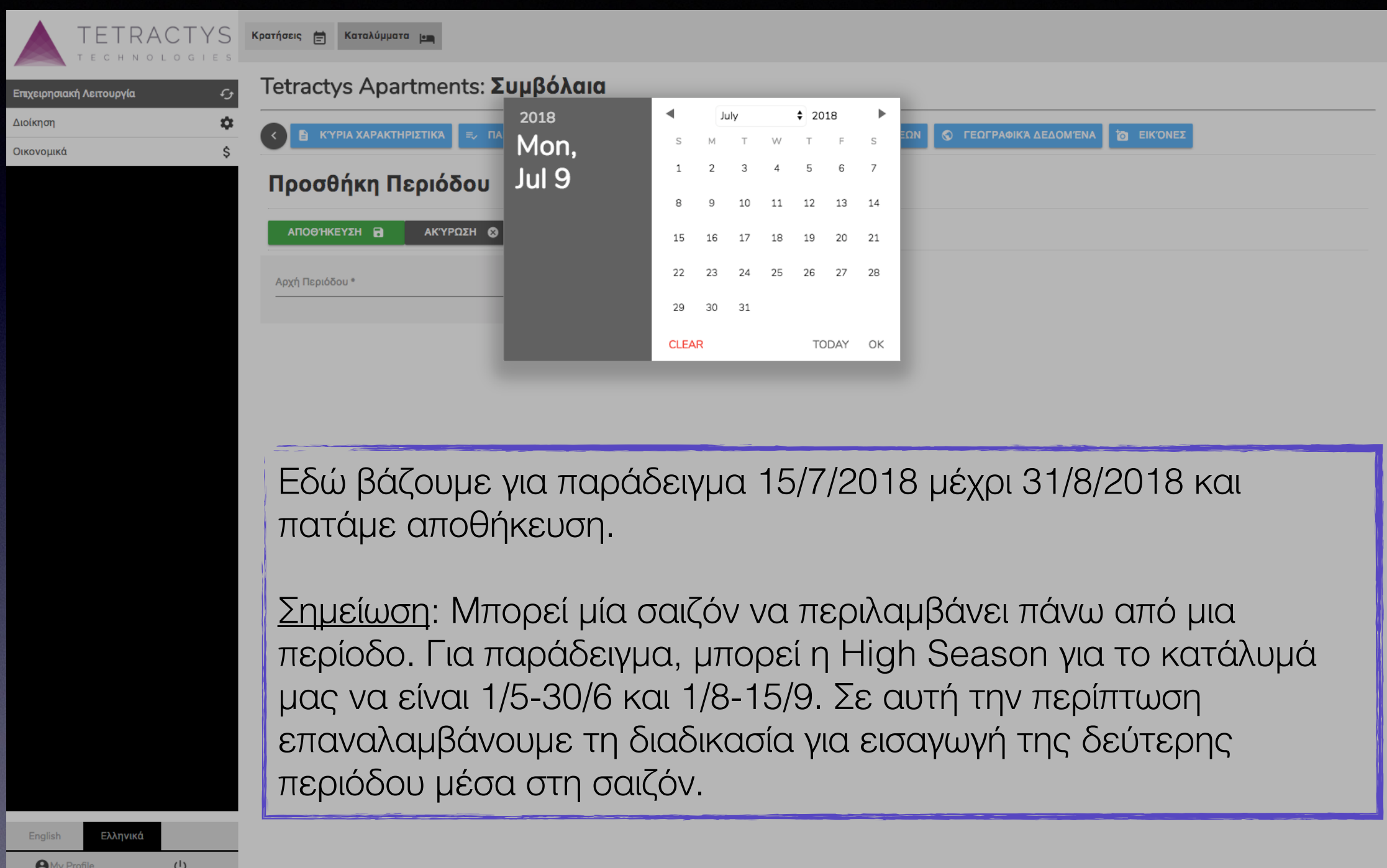

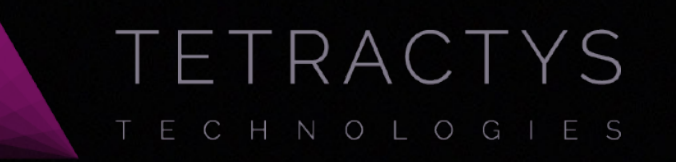

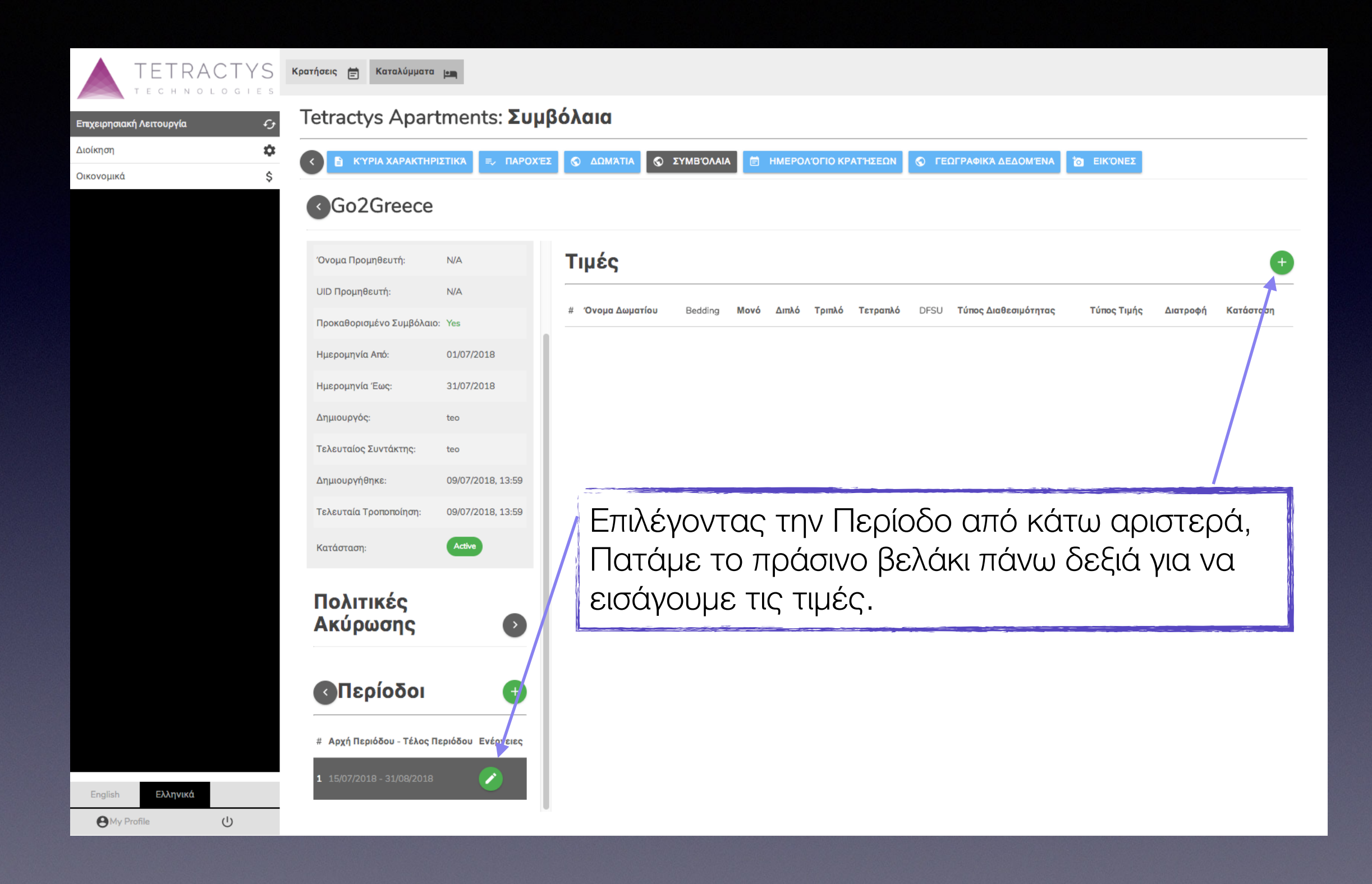

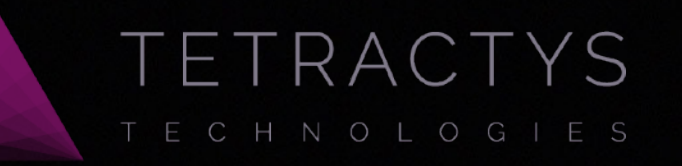

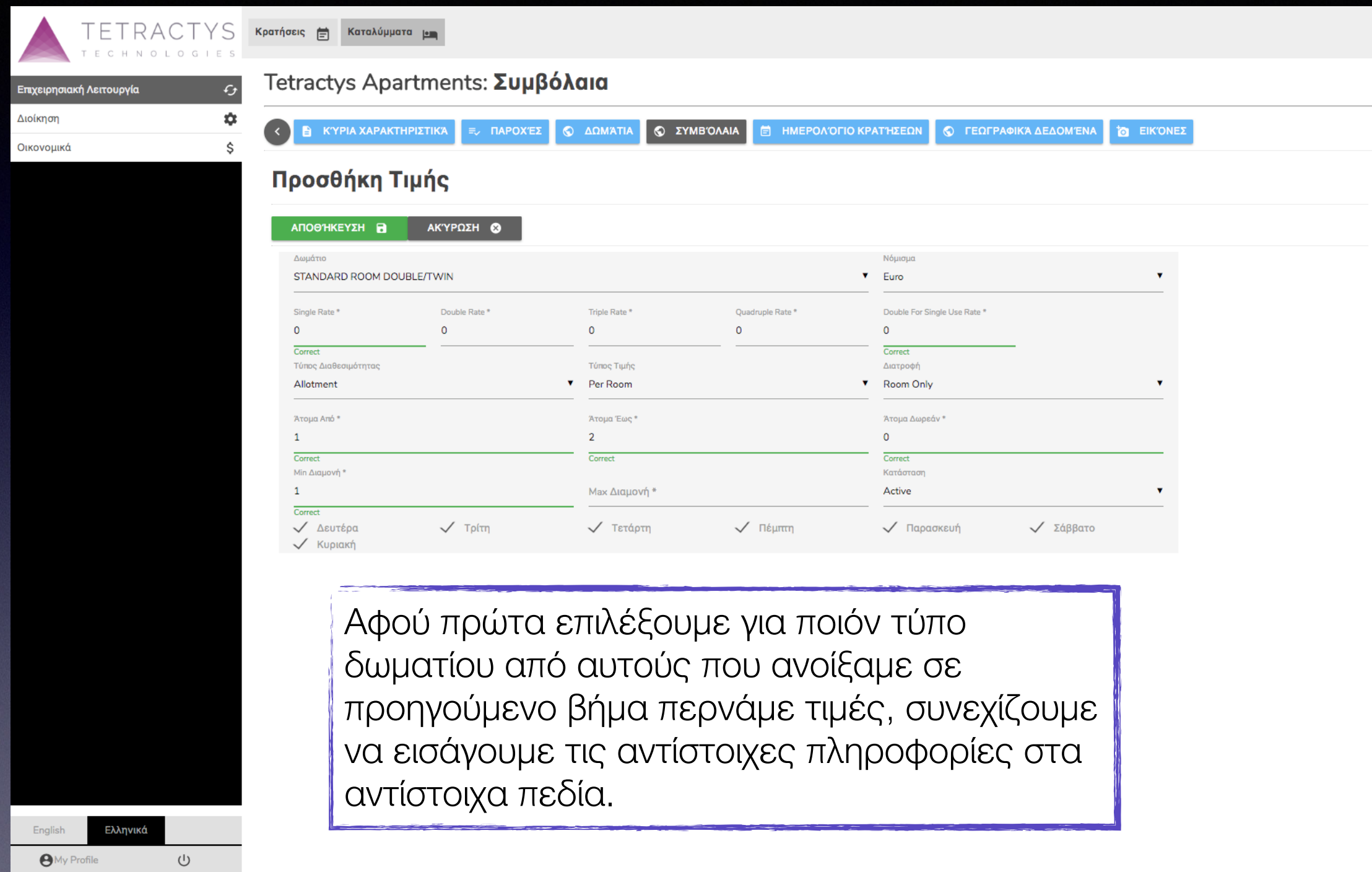

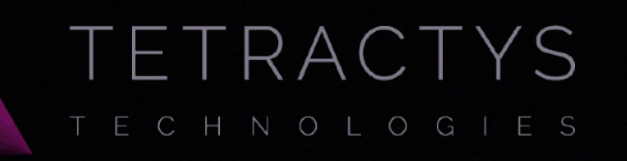

**E** K'YPIA XAPA

Όνομα Προμηθευτή:

**UID Προμηθευτή:** 

Ημερομηνία Από:

Ημερομηνία Έως:

Τελευταίος Συντάκτης:

Τελευταία Τροποποίηση:

Πολιτικές Ακύρωσης

**Δ**Περίοδοι

1 15/07/2018 - 31/08/2018

# Αρχή Περιόδου - Τέλος Περιόδου Ενέργειες

Δημιουργήθηκε:

Κατάσταση:

Δημιουργός

31/07/2018

09/07/2018, 13:59

09/07/2018, 13:59

 $\bullet$ 

 $+$ 

╱

Active

teo

teo

 $\left\langle \cdot \right\rangle$ 

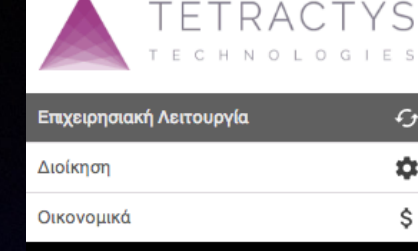

English

**O**My Profile

Ελληνικά

 $\cup$ 

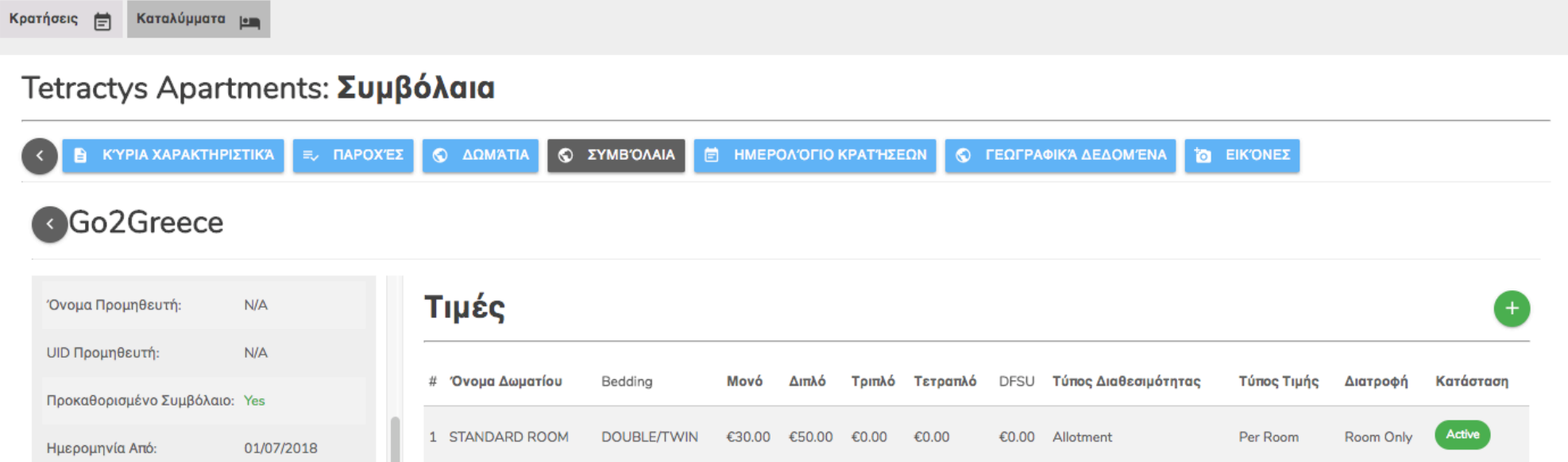

Επαναλαμβάνουμε την ίδια διαδικασία για όλους τους τύπους δωματίων και όλες τις περιόδους.

Σημείωση: Προσέχουμε να είναι όλες οι τιμές με την ένδειξη κατάστασης "Active" έτσι ώστε να εμφανίζονται στις μηχανές αναζήτησης και κράτησης.

#### TRACT YS  $TRACTYS$  Kparńosic  $\bigoplus$  Karaλύμματα  $\bigoplus$ Tetractys Apartments: Δωμάτια Διοίκηση  $\mathbf{\hat{u}}$ **R B** K'YPIA XAPAKTHPIZTIKA  $\equiv$  **NAPOX'EZ Q** AQMATIA **□ HMEPOΛ'OΓIO KPAT'HΣEΩN O ΣΥΜΒΌΛΑΙΑ** Ο ΓΕΩΓΡΑΦΙΚΆ ΔΕΔΟΜΈΝΑ **TO EIK'ONE** Οικονομικά  $#$  Δωμάτιο Mor  $\Sigma$ em  $A - B$  $\langle \rangle$  $\overline{\phantom{0}}$  $\overline{\phantom{0}}$  $\bullet$  $\overline{\mathbf{0}}$  $\overline{\mathbf{0}}$  $\overline{\phantom{0}}$  $\overline{\phantom{0}}$  $\overline{\phantom{0}}$  $\overline{0}$  $\bullet$ 1 STANDARD ROOM / DOUBLE/TWIN Στο ημερολόγιο κρατήσεων έχουμε συνολικό έλεγχο της διαθεσιμότητας μας ανά τύπο

δωματίου. Ο άνω αριθμός είναι οι νύχτες που έχουν κρατηθεί και ο κάτω αυτές που είναι διαθέσιμες.

 $A_{m}$ 

Αν πατήσουμε σε κάποιο μήνα, ανοίγει ο έλεγχος διαθεσιμότητας για τον συγκεκριμένο μήνα ανά ημέρα.

August 2018 ΠΡΟΗΓΟΎΜΕΝΟΣ ΜΉΝΑΣ ΕΠΌΜΕΝΟΣ ΜΉΝΑΣ Тат Πέμ Пар Σάβ Kup Δευ Tpí Τετ Πέμ Пар Σάβ Kup Δευ Tpí Тат Πέμ Παρ Σάβ Kup Δευ Tpí Тат Πέμ Пар Σάβ Kup Δευ Tpi Тат Πέμ Пар # Δωμάτιο 5 10 11 13 15 16 17 19 20 22 23 25 26 27 28 31  $\Delta$ 6 8 9 12 14 18 21 24 29 30 **STANDARD**  $\bullet$  $\overline{\mathbf{0}}$  $\bullet$  $\bullet$  $\overline{\mathbf{0}}$  $\overline{0}$  $\circ$  $\overline{0}$  $\circ$  $\overline{0}$  $\circ$  $\overline{0}$  $\circ$  $\circ$  $\bullet$ 1 ROOM/ DOUBLE/TWIN

Ελληνικά

 $(1)$ 

English

**A**My Profile

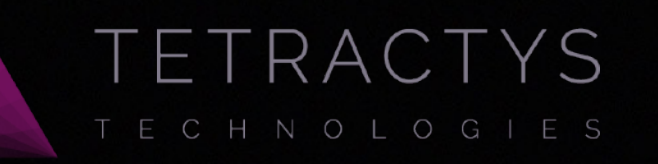

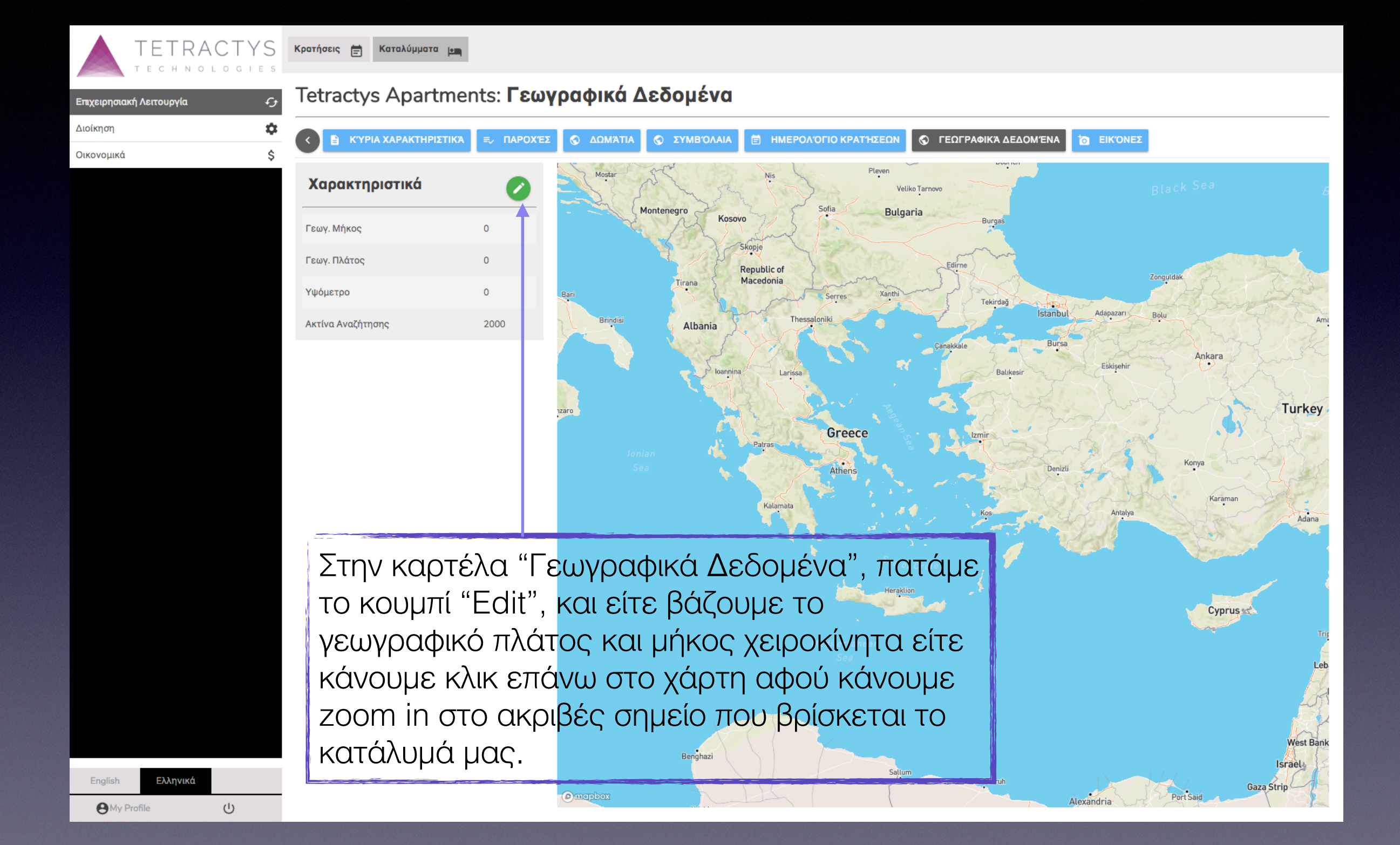

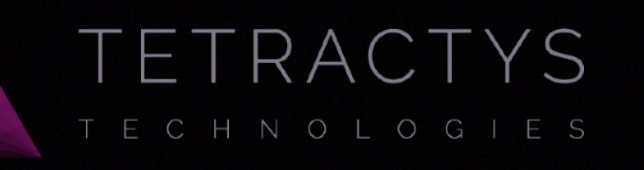

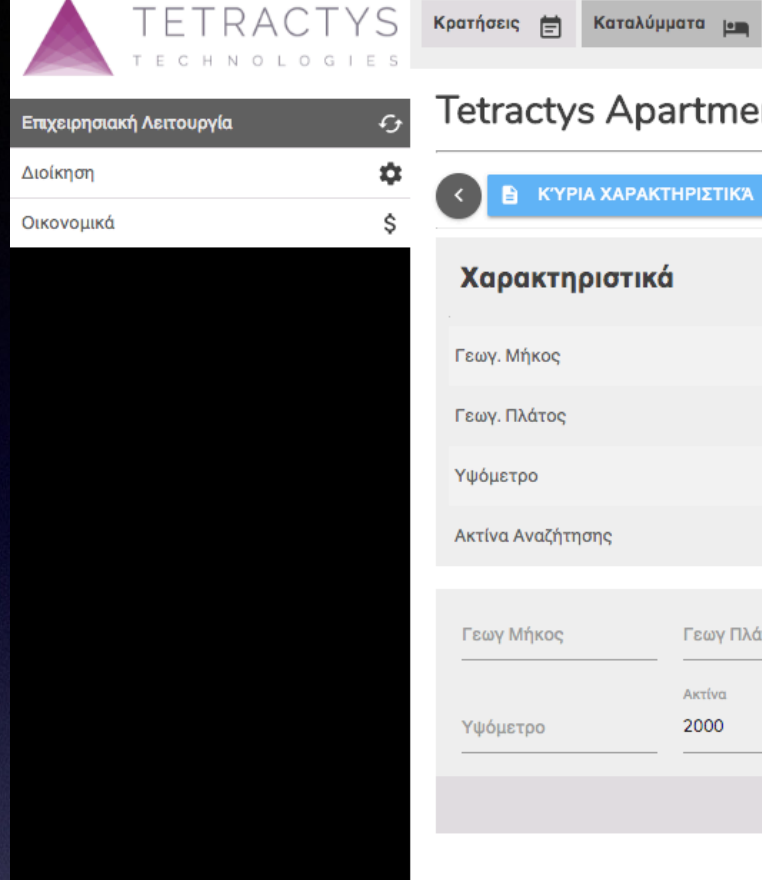

English

**O**My Profile

Ελληνικά

 $\cup$ 

### Tetractys Apartments: Γεωγραφικά Δεδομένα

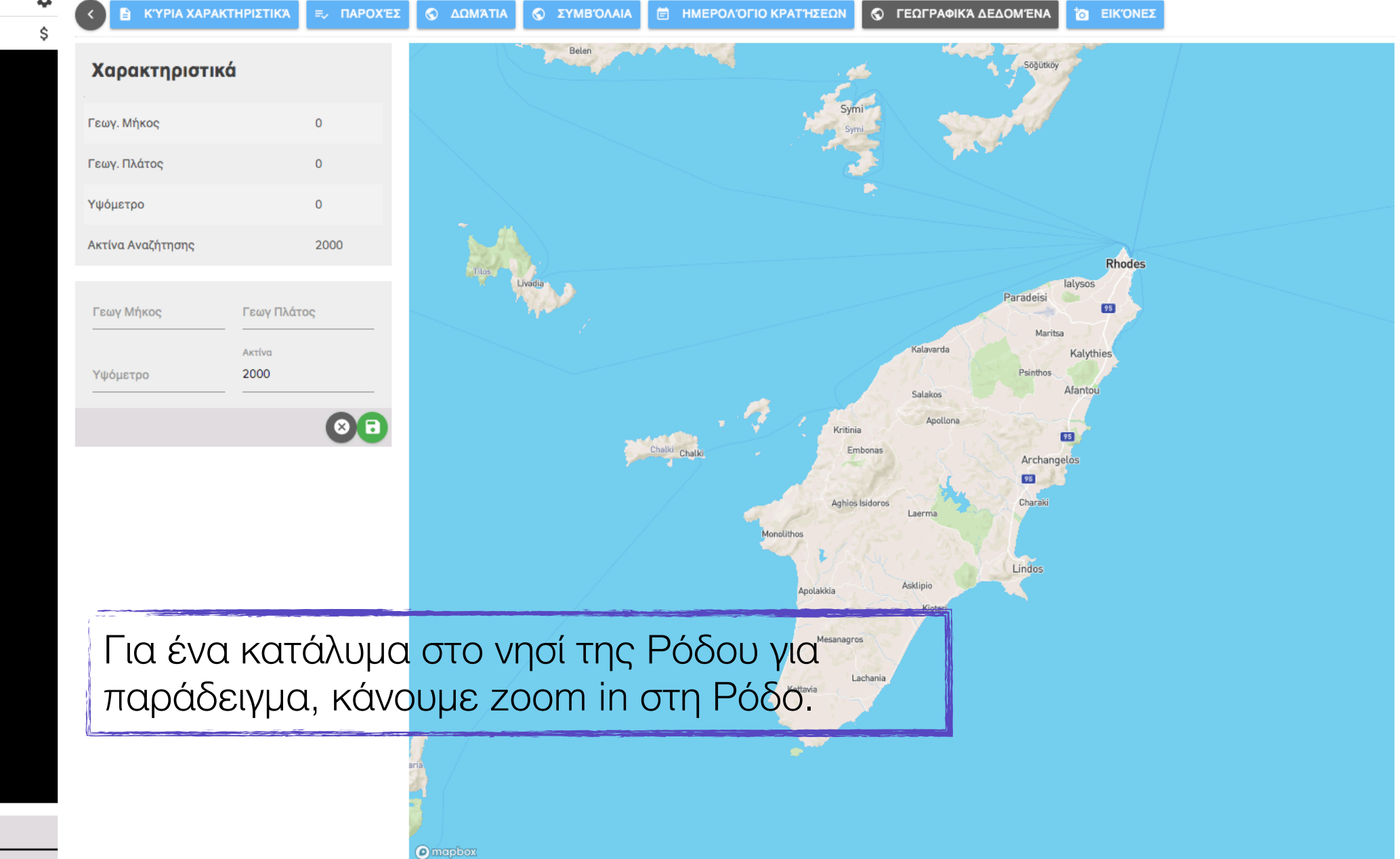

# TETRACTYS

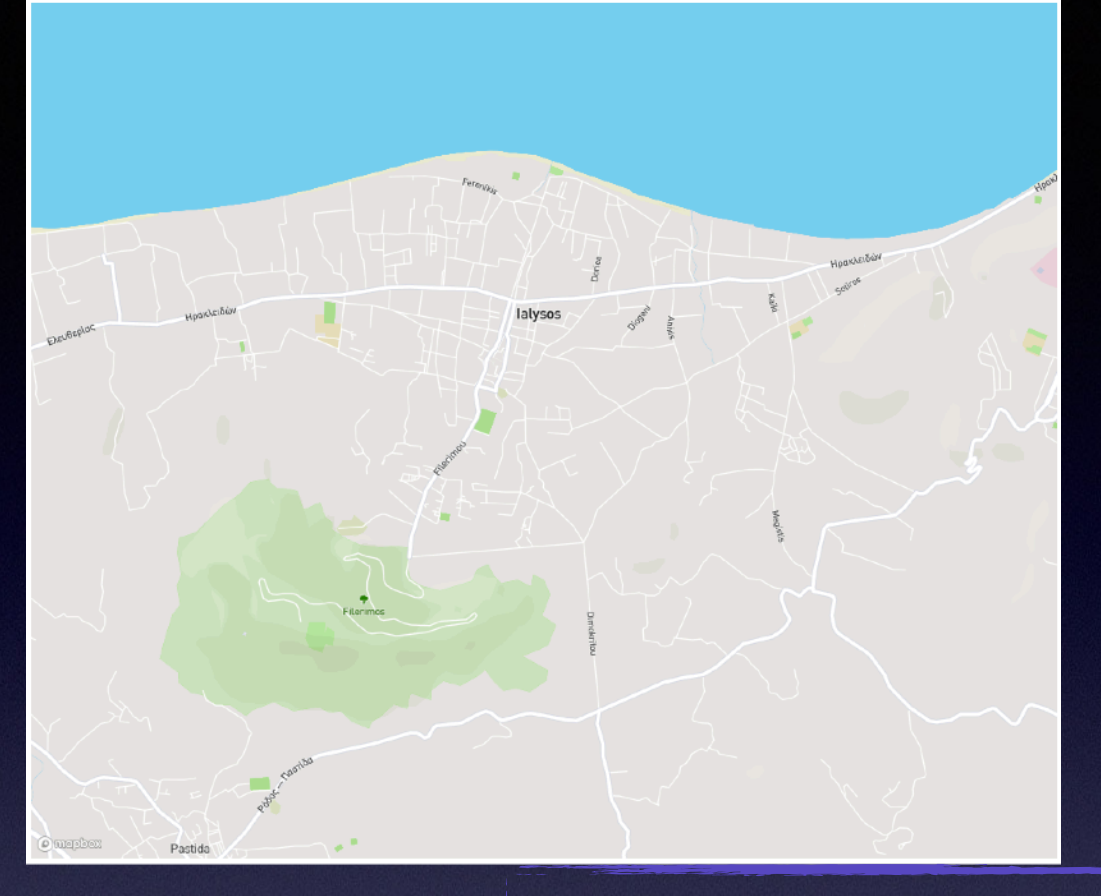

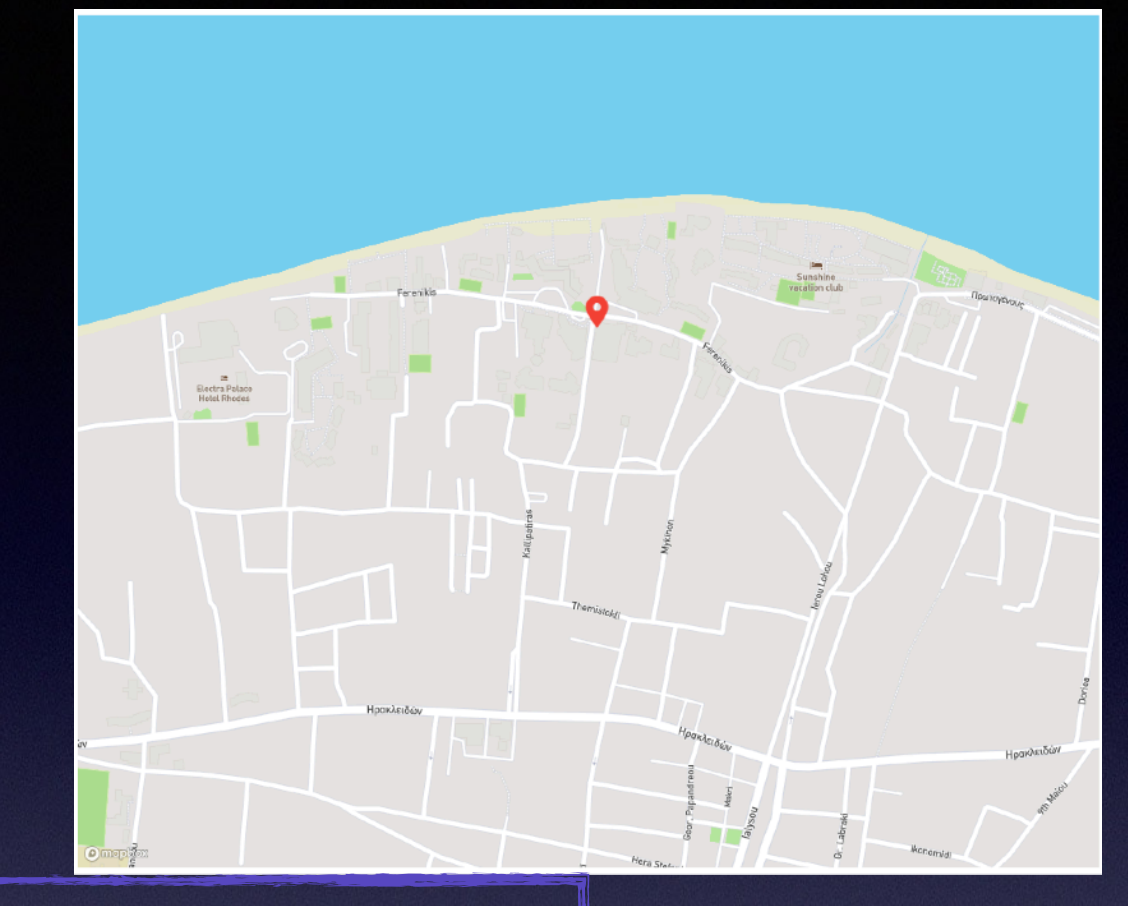

Αφού βρούμε την ακριβή τοποθεσία του καταλύματος, κάνουμε ένα κλικ με το ποντίκι για να εμφανιστεί το κόκκινο marker. Πατάμε "Save".

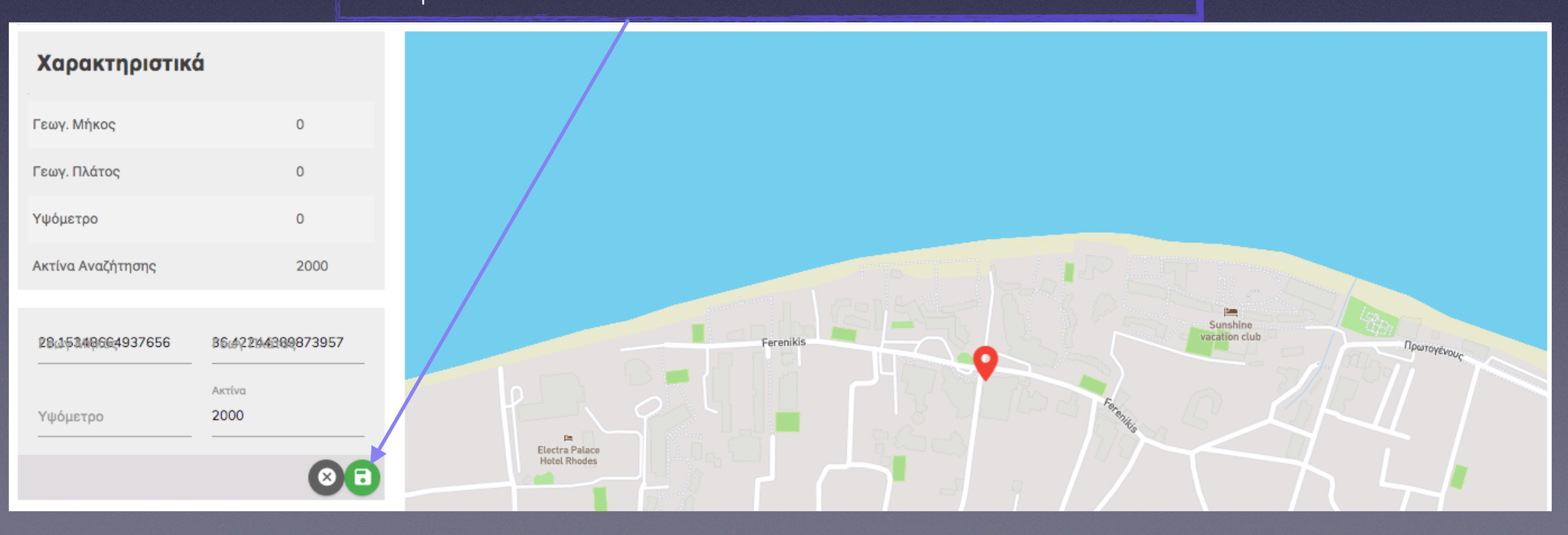

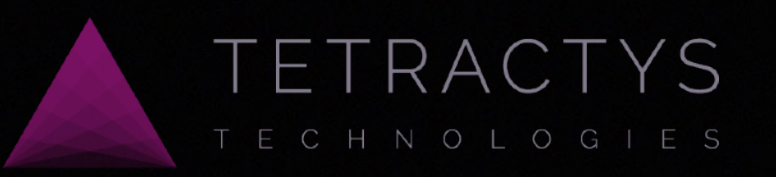

# **Σας ευχαριστούμε**! **Apparta**  Η έξυπνη λύση διαχείρισης καταλύματος και κρατήσεων